**Unit VTO User's Manual** 

V2.0.0

# Welcome

i

Thank you for purchasing our product! This quick start guide is designed to be a reference tool for your system. Please keep it well for future reference!

# **Important Safeguards and Warnings**

Please read the following safeguards and warnings carefully before using the product in order to avoid damages and losses.

Note:

- Do not expose the device to lampblack, steam or dust. Otherwise it may cause fire or electric shock.
- Do not install the device at position exposed to sunlight or in high temperature. Temperature rise in device may cause fire.
- Do not expose the device to humid environment. Otherwise it may cause fire.
- The device must be installed on solid and flat surface in order to guarantee safety under load and earthquake. Otherwise, it may cause device to fall off or turnover.
- Do not place the device on carpet or quilt.
- Do not block air vent of the device or ventilation around the device. Otherwise, temperature in device will rise and may cause fire.
- Do not place any object on the device.
- Do not disassemble the device without professional instruction.

Warning:

- Please use battery properly to avoid fire, explosion and other dangers.
- Please replace used battery with battery of the same type.
- Do not use power line other than the one specified. Please use it properly. Otherwise, it may cause fire or electric shock.

## **Special Announcement**

- This manual is for reference only.
- All the designs and software here are subject to change without prior written notice.
- All trademarks and registered trademarks are the properties of their respective owners.
- If there is any uncertainty or controversy, please refer to the final explanation of us.
- Please visit our website for more information.

# **Table of Contents**

| 1   | Product Overview |                           |           |  |
|-----|------------------|---------------------------|-----------|--|
| 1.1 | Mode             | Model List1               |           |  |
| 1.2 | .2 Structure     |                           |           |  |
|     | 1.2.1            | VTO1210A-X/VTO1220A       | 1         |  |
|     | 1.2.2            | VTO1210B(W)-X/VTO1220B(W) | 6         |  |
|     | 1.2.3            | VTO1210C-X                | 10        |  |
|     | 1.2.4            | VTO6221B(W)               | 13        |  |
| 2   | Install V        | /TO                       | 17        |  |
| 2.1 | VTO1             | 1220A/VTO1210A-X          | 17        |  |
|     | 2.1.1            | Screw                     | 17        |  |
|     | 2.1.2            | Installation Steps        | 17        |  |
|     | 2.1.3            | Wiring                    | 18        |  |
| 2.2 | VTO1             | 1210B(W)-X/VTO1220B(W)    |           |  |
|     | 2.2.1            | Screw                     |           |  |
|     | 2.2.2            | Installation Steps        | 19        |  |
|     | 2.2.3            | Wiring                    | 19        |  |
| 2.3 | VTO1             | 1210C-X                   | 20        |  |
|     | 2.3.1            | Screw                     | 20        |  |
|     | 2.3.2            | Installation Steps        | 20        |  |
|     | 2.3.3            | Wiring                    | 20        |  |
| 2.4 | VTO              | 6221B(W)衔                 | 皆误!未定义书签。 |  |
|     | 2.4.1            | Screw衔                    | 错误!未定义书签。 |  |
|     | 2.4.2            | Installation Steps衔       | 错误!未定义书签。 |  |
|     | 2.4.3            | Wiring衔                   | 错误!未定义书签。 |  |
| 3   | Debug            | VTO                       | 1         |  |
| 3.1 | Netwo            | orking                    | 1         |  |
| 3.2 | Confi            | igure VTO                 | 1         |  |
| 3.3 | Confi            | igure VTH                 | 2         |  |
| 3.4 | Result Test3     |                           |           |  |

| 4   | Web Function                     |                                                                     |                            |
|-----|----------------------------------|---------------------------------------------------------------------|----------------------------|
| 4.1 | Login                            | n/Logout                                                            | . 1                        |
|     | 4.1.1                            | Login                                                               | . 1                        |
|     | 4.1.2                            | Logout                                                              | . 1                        |
| 4.2 | Syste                            | em Config                                                           | . 2                        |
|     | 4.2.1                            | Local Config                                                        | . 2                        |
|     | 4.2.2                            | LAN Config                                                          | . 6                        |
|     | 4.2.3                            | Device Manager                                                      | . 7                        |
|     | 4.2.4                            | Network Config                                                      | 12                         |
|     | 4.2.5                            | Video Set                                                           | 16                         |
|     | 4.2.6                            | User Manage                                                         | 18                         |
|     | 4.2.7                            | IPC Information                                                     | 19                         |
|     | 4.2.8                            | Publish Information                                                 | 20                         |
|     | 4.2.9                            | UPnP Setup                                                          | 21                         |
|     | 4.2.10                           | Upgrade File                                                        | 22                         |
| 4.3 | Info S                           | Search                                                              | 23                         |
|     | 4.3.1                            | Call Record                                                         | 23                         |
|     | 4.3.2                            | Alarm Record                                                        | 23                         |
|     | 4.3.3                            | Unlock Record                                                       | 24                         |
| 4.4 | Statu                            | s Statistics                                                        | 24                         |
| 5   | Device                           | Operation                                                           | 26                         |
| 5.1 | Call                             |                                                                     | 26                         |
|     | 5.1.1                            | Call MGT Center                                                     | 26                         |
|     | 5.1.1                            |                                                                     | 20                         |
|     | 5.1.1                            | Call VTH                                                            |                            |
|     | -                                |                                                                     | 26                         |
| 5.2 | 5.1.2<br>5.1.3                   | Call VTH                                                            | 26<br>26                   |
| 5.2 | 5.1.2<br>5.1.3                   | Call VTH<br>Group Call VTH                                          | 26<br>26<br>27             |
| 5.2 | 5.1.2<br>5.1.3<br>Unloc          | Call VTH<br>Group Call VTH                                          | 26<br>26<br>27<br>27       |
| 5.2 | 5.1.2<br>5.1.3<br>Unloc<br>5.2.1 | Call VTH<br>Group Call VTH<br>ck<br>VTH, MGT Center Remotely Unlock | 26<br>26<br>27<br>27<br>27 |

| 5.3 | Monitor                   |                                  |    |  |
|-----|---------------------------|----------------------------------|----|--|
| 5.4 | Modify Local Config 28    |                                  |    |  |
|     | 5.4.1                     | Enter Project Settings Interface | 28 |  |
|     | 5.4.2                     | Modify IP                        | 28 |  |
|     | 5.4.3                     | Modify Volume Config             | 29 |  |
| 5.5 | Issue                     | Card                             | 29 |  |
| 5.6 | Web Port View             |                                  |    |  |
| 5.7 | Project Password Change   |                                  |    |  |
| 5.8 | 3 Room No. Manager        |                                  |    |  |
| Арр | Appendix 1 Specifications |                                  |    |  |

v

# **1 Product Overview**

# 1.1 Model List

This manual is designed for multiple product models, please read and check carefully for your product model and its functions.

| Product Model | Housing<br>Material | Color        | Unlock via<br>IC Card | Keypad            | Control Module |
|---------------|---------------------|--------------|-----------------------|-------------------|----------------|
| VTO1210A-X    | Metal               | Metal grey   | Support               | Numeric<br>keypad | Built-in       |
| VTO1220A      | Metal               | Metal grey   | Support               | Numeric<br>keypad | Built-in       |
| VTO1210B(W)-X | Fireproof<br>ABS    | Black(White) | Support               | Touch<br>keypad   | Built-in       |
| VTO1220B(W)   | Fireproof<br>ABS    | Black(White) | Support               | Touch<br>keypad   | Built-in       |
| VTO1210C-X    | Metal               | Metal grey   | Support               | Numeric<br>keypad | Built-in       |
| VTO6221B(W)   | Fireproof<br>ABS    | Black(White) | Support               | Touch<br>keypad   | Built-in       |

# 1.2 Structure

## 1.2.1 VTO1210A-X/VTO1220A

#### 1.2.1.1 Front Panel

Plug to power, system boots up and wait for 1 minute, screen turns on. System enters working interface, see Figure 1-1.

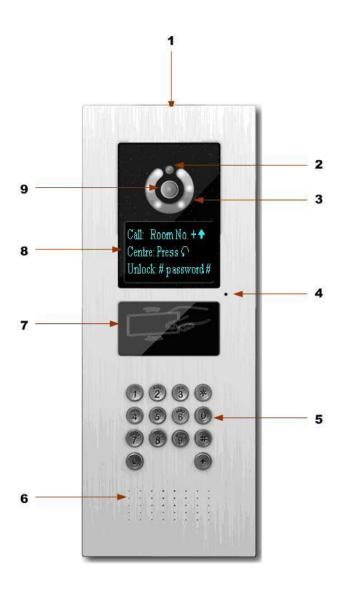

Figure 1-1 Please refer to the following sheet for detailed information.

| SN | Name               | Function                                                                 |
|----|--------------------|--------------------------------------------------------------------------|
| 1  | Logo               | Decoration logo.                                                         |
| 2  | Photo Sensor       | It can detect the environment light. It is a compensation light option.  |
| 3  | Compensation Light | It can compensate the camera light in the low illumination environments. |
| 4  | Microphone         | Audio input                                                              |

| 5 | Key Panel           | <ol> <li>Button.</li> <li>a) Backspace function. It is to delete the previous symbol.</li> <li>b) Hang up function. It is to hang up the call.</li> <li>2. Number button. Input the number 0 to 9.</li> <li>3. Dutton. When you are using the password to open the door. Press this button once to begin input. After you input the password, please press it again to complete the operation.</li> <li>4. Call button. After you input the room number, press it to begin a dial up.</li> <li>5. Call center button. Press it to call the center directly.</li> </ol> |
|---|---------------------|----------------------------------------------------------------------------------------------------|
| 6 | Speaker             | Output audio                                                                                                    |
| 7 | Card Induction zone | Use the card to open the door.                                                                                                    |
| 8 | LCD                 | <ul> <li>Here you can view prompt information, date, time and etc.</li> <li>Note:</li> <li>1. "Call: Room No. + ↑ ". Please input the room number first and then press the button  to dial;</li> <li>2."Call Center: Press Obutton". Please press the button  to call center.</li> <li>3. "Password:  + password +  ", If you want to open the door via the password, please press the button  and then input the room number and password. Please press the button  #</li> </ul>                                                                                      |
|   |                     | to confirm.                                                                                                    |

#### 1.2.1.2 Rear Panel

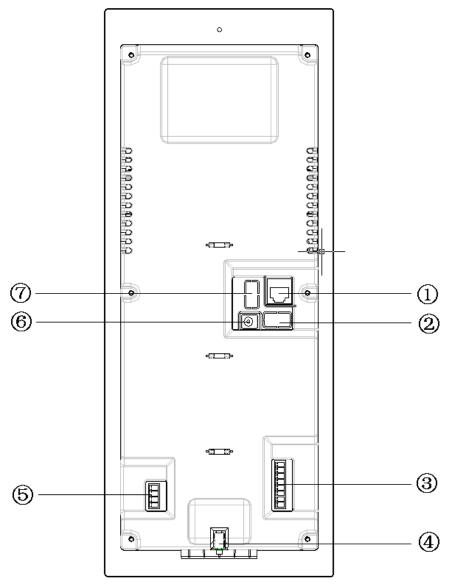

Figure 1-2

| Please refer to the following sheet for detailed information. |
|---------------------------------------------------------------|
|---------------------------------------------------------------|

| SN | Port Name                    | Function                                                       |  |  |  |
|----|------------------------------|----------------------------------------------------------------|--|--|--|
| 1  | Network Port                 | Connect to the RJ45 port.                                      |  |  |  |
| 2  | Access Control Input<br>Port | Connect to signal from the door sensor,<br>door on/off signal. |  |  |  |
|    |                              |                                                                |  |  |  |
| 3  | Analog Signal Port           | Connect to the analog signal of the                            |  |  |  |

4

| (VTO1210A-X only) distributor.                | I            |
|-----------------------------------------------|--------------|
|                                               |              |
| CAN-H O                                       |              |
|                                               |              |
| NA O                                          |              |
| NA O                                          |              |
| Audio +                                       |              |
| Audio -                                       |              |
| Video + O<br>Video + O                        |              |
| correspond                                    | ds           |
| White-blue                                    |              |
| Blue                                          |              |
|                                               |              |
|                                               |              |
| White-green                                   |              |
| Green                                         |              |
| White-brown                                   |              |
| to Brown                                      |              |
| Vandal Proof Alarm It can generate an alarm w | hen there is |
| 4 Button a vandal operation.                  |              |
| Connect to RS422 or RS44                      | 35           |
| Communication Device.                         |              |
| <b>RS485-B</b>                                |              |
| <b>RS485-A</b>                                |              |
|                                               |              |
|                                               |              |
| 5 RS422 Port NA or                            |              |
| (Reserved)                                    |              |
| <b>Rs422_Rx_B1</b>                            |              |
| <b>Rs422_Rx_B2</b>                            |              |
|                                               |              |
|                                               |              |
|                                               |              |
|                                               |              |

|   |                               | Control<br>lock. | enable or disa | able of NO/NC |
|---|-------------------------------|------------------|----------------|---------------|
|   |                               | $\bigcirc$       | NO             |               |
| 7 | Access Control<br>Output Port | $\bigcirc$       | NC             |               |
|   |                               | 0                | СОМ            |               |
|   |                               | $\bigcirc$       | GND            |               |

## 1.2.2 VTO1210B(W)-X/VTO1220B(W)

1.2.2.1 Front Panel

Plug to power, system boots up and wait for 1 minute, screen turns on. System enters working interface, see Figure 1-3.

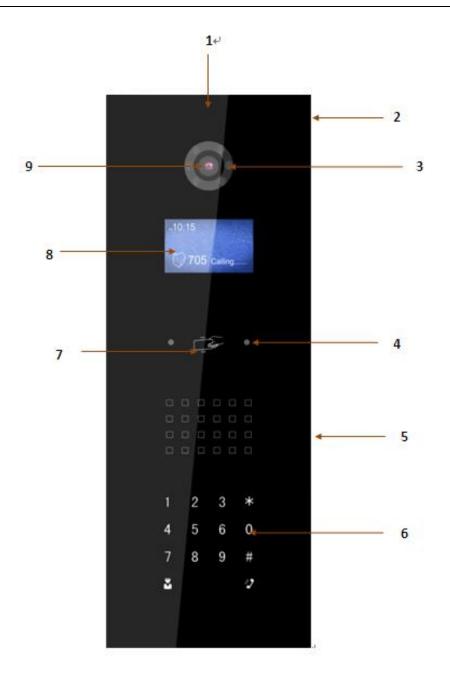

Figure 1-3

| Please refer to the following sheet for detailed information. |  |
|---------------------------------------------------------------|--|
|---------------------------------------------------------------|--|

| SN | Name                     | Function                                                                 |
|----|--------------------------|--------------------------------------------------------------------------|
| 1  | Logo                     | Printed logo.                                                            |
| 2  | Microphone               | Audio input                                                              |
| 3  | Compensation Light       | It can compensate the camera light in the low illumination environments. |
| 4  | Approaching<br>Induction | It can detect approaching body.                                          |
| 5  | Speaker                  | Output audio                                                             |

|   |                     | 1. <b>*</b> Button.                                                                  |  |  |  |  |
|---|---------------------|--------------------------------------------------------------------------------------|--|--|--|--|
|   |                     | a) Backspace function. It is to delete                                               |  |  |  |  |
|   |                     | <ul><li>the previous symbol.</li><li>b) Hang up function. It is to hang up</li></ul> |  |  |  |  |
|   |                     | the call.                                                                            |  |  |  |  |
|   |                     | <ol> <li>Number button. Input the number 0 to</li> <li>9.</li> </ol>                 |  |  |  |  |
| 6 | Koy Papal           | 3. $\#$ button. When you are using the                                               |  |  |  |  |
| 6 | Key Panel           | password to open the door. Press this                                                |  |  |  |  |
|   |                     | button once to begin input. After you input the password, please press it again      |  |  |  |  |
|   |                     | to complete the operation.                                                           |  |  |  |  |
|   |                     | 4. 🇳 Call button. After you input the                                                |  |  |  |  |
|   |                     | room number, press it to begin a dial up.                                            |  |  |  |  |
|   |                     | 5. 🗳 Call center button. Press it to call                                            |  |  |  |  |
|   |                     | center directly.                                                                     |  |  |  |  |
| 7 | Card Induction Zone | Use the card to open the door.                                                       |  |  |  |  |
|   |                     | Here you can view prompt information, date, time and etc.                            |  |  |  |  |
|   |                     | Note:                                                                                |  |  |  |  |
|   |                     | 1. "Call: Room No. + 🇳 ". Please input                                               |  |  |  |  |
|   |                     | the room number first and then press the button 🧳 to dial;                           |  |  |  |  |
|   |                     |                                                                                      |  |  |  |  |
|   | LCD                 | 2."Call Center: Press button". Please                                                |  |  |  |  |
| 8 |                     | press the button                                                                     |  |  |  |  |
|   |                     |                                                                                      |  |  |  |  |
|   |                     | 3. "Password: $\#$ + password + $\#$ ", If                                           |  |  |  |  |
|   |                     | you want to open the door via the                                                    |  |  |  |  |
|   |                     | password, please press the button $\#$                                               |  |  |  |  |
|   |                     | and then input the room number and                                                   |  |  |  |  |
|   |                     | password. Please press the button $\#$                                               |  |  |  |  |
|   | 0                   | to confirm.                                                                          |  |  |  |  |
| 9 | Camera              | It is to monitor the video of the door.                                              |  |  |  |  |

#### 1.2.2.2 Rear Panel

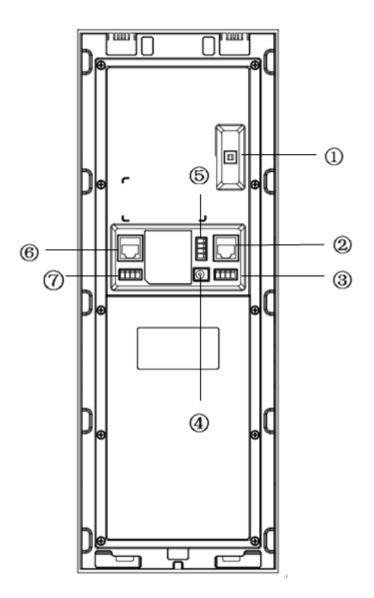

Figure 1-4

| SN | Port Name                  | Function                                                    |                           |                |     |  |  |  |  |
|----|----------------------------|-------------------------------------------------------------|---------------------------|----------------|-----|--|--|--|--|
| 1  | Vandal Proof Alarm Button  | It can generate an alarm when there is a vandal operati     |                           |                |     |  |  |  |  |
| 2  | Network Port               | Connect                                                     | Connect to the RJ45 port. |                |     |  |  |  |  |
|    |                            | Connect to signal from the door sensor, door on/off signal. |                           |                |     |  |  |  |  |
| 3  | Access Control Input Port  | Unlock<br>Button                                            | GND                       | Door<br>Sensor | GND |  |  |  |  |
|    |                            | 0                                                           | 0                         | 0              | 0   |  |  |  |  |
| 4  | Power Port                 | Connect to 12V DC power.                                    |                           |                |     |  |  |  |  |
| 5  | Access Control Output Port | Control enable or disable of NO/NC lock.                    |                           |                |     |  |  |  |  |
| 0  | •                          | •                                                           |                           |                |     |  |  |  |  |

9

|   |                    | $\bigcirc$                                       | N         | 10      |            |               |      |            |           |
|---|--------------------|--------------------------------------------------|-----------|---------|------------|---------------|------|------------|-----------|
|   |                    | $\bigcirc$                                       |           | IC      |            |               |      |            |           |
|   |                    | 0                                                | С         | DM      |            |               |      |            |           |
|   |                    | $\bigcirc$                                       | G         | ND      |            |               |      |            |           |
| 6 | Analog Signal Port | Connect to the analog signal of the distributor. |           |         |            |               |      |            |           |
|   |                    | Connect to RS422 or RS484 communication device.  |           |         |            |               |      |            |           |
|   |                    | R s 4 8                                          | 35-B      | R s 4 8 | 5-A        | NA            | 1    | N A        |           |
| 7 | RS485 Port         |                                                  | )         | С       | )          | $\bigcirc$    | (    | $\bigcirc$ | or        |
|   |                    | R s 4 2 2                                        | _ R x _ B | 1 Rs42  | 2_Rx_B2    | R s 4 2 2 _ T | x_A1 | R s 4 2 2  | _Tx_A2    |
|   |                    | (                                                | $\supset$ |         | $\bigcirc$ | 0             |      |            | $\supset$ |

## 1.2.3 VTO1210C-X

1.2.3.1 Front Panel

Plug to power, system boots up and wait for 1 minute, screen turns on. System enters working interface, see Figure 1-5.

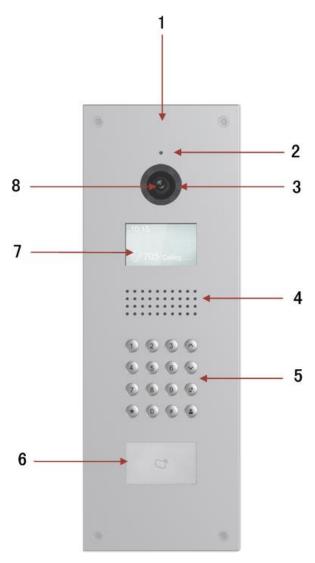

Figure 1-5

Please refer to the following sheet for detailed information.

| SN | Name               | Function                                                                                                    |  |  |  |  |  |
|----|--------------------|----------------------------------------------------------------------------------------------------|--|--|--|--|--|
| 1  | Logo               | Printed logo.                                                                                                    |  |  |  |  |  |
| 2  | Microphone         | Audio input                                                                                                    |  |  |  |  |  |
| 3  | Compensation Light | It can compensate the camera light in the low illumination environments.                                                                                                    |  |  |  |  |  |
| 4  | Speaker            | Output audio                                                                                                    |  |  |  |  |  |
| 5  | Key Panel          | <ol> <li>*Button.</li> <li>Backspace function. It is to delete<br/>the previous symbol.</li> <li>Hang up function. It is to hang up<br/>the call.</li> <li>Number button. Input the number 0 to<br/>9.</li> </ol> |  |  |  |  |  |

#### 1.2.3.2 Rear Panel

VTO1210C-X rear panel is the same with VTO1210B(W)-X/VTO1220B(W), therefore 12  $\,$ 

please refer to Ch 1.2.2.2.

# 1.2.4 VTO6221B(W)

1.2.4.1 Front Panel

Device front panel is in Figure 1-6.

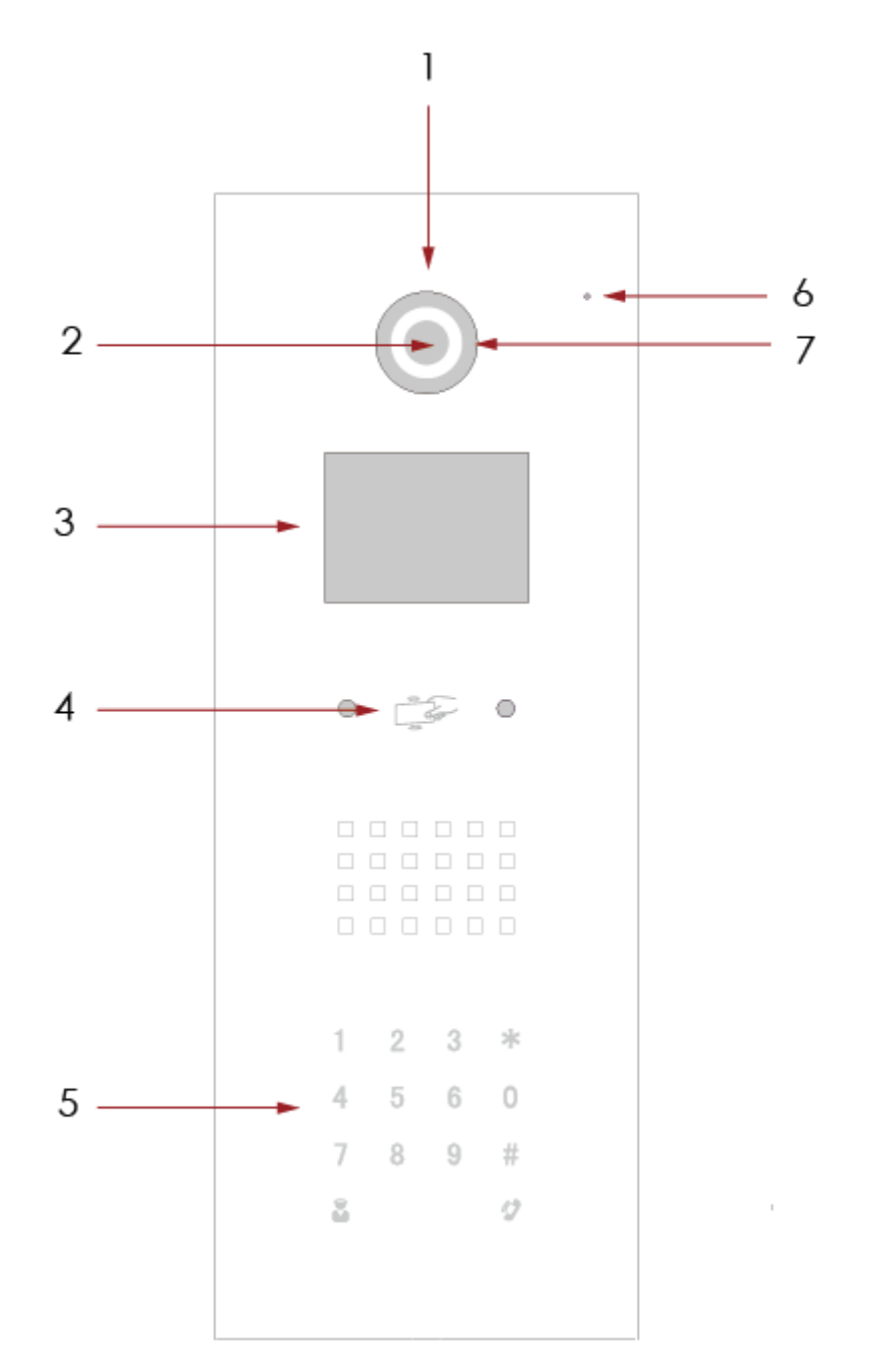

Figure 1-6

| I | 7 | Compensation | lt   | can   | compensate     | the   | camera | light | in | the | low |
|---|---|--------------|------|-------|----------------|-------|--------|-------|----|-----|-----|
|   | ' | Light        | illu | umina | tion environme | ents. |        |       |    |     |     |

#### 1.2.4.2 Rear Panel

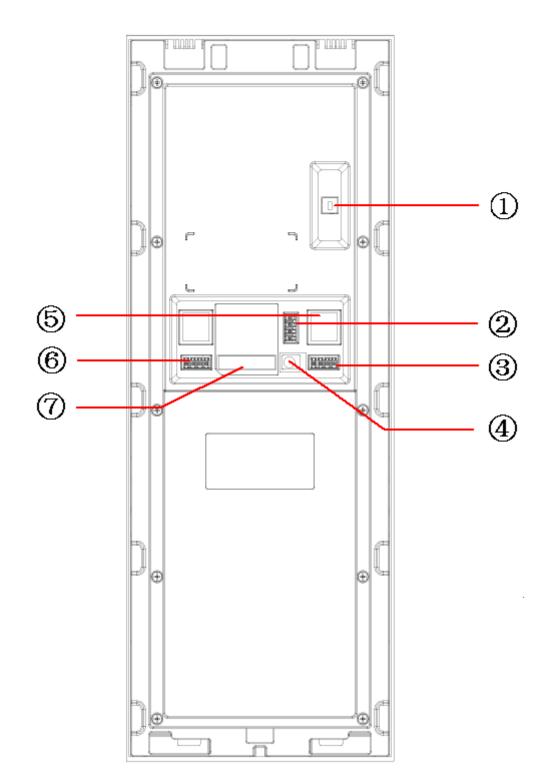

| Figure | 1-7 |
|--------|-----|
| riguic |     |

| SN | Port Name                                                        |           |                                                            |               |       | Function                                  |  |  |  |  |  |
|----|------------------------------------------------------------------|-----------|------------------------------------------------------------|---------------|-------|-------------------------------------------|--|--|--|--|--|
|    | Vandal Proof                                                     |           |                                                            |               |       |                                           |  |  |  |  |  |
| 1  | Alarm                                                            | It can ge | It can generate an alarm when there is a vandal operation. |               |       |                                           |  |  |  |  |  |
|    | Button                                                           |           |                                                            |               |       |                                           |  |  |  |  |  |
|    |                                                                  | 1-ch ala  | 1-ch alarm input, 1-ch alarm output.                       |               |       |                                           |  |  |  |  |  |
|    |                                                                  |           | Alarm In                                                   |               |       |                                           |  |  |  |  |  |
| 2  | Alarm Port                                                       | OG        | SND                                                        |               |       |                                           |  |  |  |  |  |
|    |                                                                  |           | 10                                                         |               |       |                                           |  |  |  |  |  |
|    |                                                                  |           | COM                                                        |               |       |                                           |  |  |  |  |  |
|    |                                                                  |           |                                                            |               |       |                                           |  |  |  |  |  |
|    |                                                                  | 00        | GND                                                        | )             |       |                                           |  |  |  |  |  |
|    | Weigand                                                          | 10        | WG-                                                        | LED           |       |                                           |  |  |  |  |  |
| 3  | Port                                                             |           | WG-D0                                                      |               |       |                                           |  |  |  |  |  |
|    |                                                                  |           | WG-                                                        |               |       |                                           |  |  |  |  |  |
|    |                                                                  |           | wg-                                                        |               |       |                                           |  |  |  |  |  |
| 4  | Power Port                                                       | Connect   | t to D                                                     | C 12V powe    | er.   |                                           |  |  |  |  |  |
| 5  | Network<br>Port                                                  | Connect   | t to R.                                                    | J45 crystal I | head  |                                           |  |  |  |  |  |
| 6  | RS485 Port                                                       | Connect   | t to R                                                     | S485 COM      | devid | ce.                                       |  |  |  |  |  |
|    |                                                                  | Connect   | t to ur                                                    | nlock button  | and   | door sensor, control NO/NC lock enable or |  |  |  |  |  |
|    |                                                                  |           | 0                                                          | NC            |       |                                           |  |  |  |  |  |
|    |                                                                  |           | 0                                                          | СОМ           |       |                                           |  |  |  |  |  |
|    |                                                                  |           | 0                                                          | NO            |       |                                           |  |  |  |  |  |
| 7  | 7         Lock Port         O         NA           O         GND |           |                                                            |               |       |                                           |  |  |  |  |  |
|    |                                                                  |           |                                                            |               |       |                                           |  |  |  |  |  |
|    |                                                                  |           | 0                                                          | Unlock        |       |                                           |  |  |  |  |  |
|    |                                                                  |           | 0                                                          | GND           |       |                                           |  |  |  |  |  |
|    |                                                                  | disable.  | 0                                                          | Door Sens     | or    |                                           |  |  |  |  |  |

# 2 Install VTO

Unit VTO on-site installation includes: wall embedded installation, door embedded installation (with box/without box), standalone installation.

This chapter will introduce wall embedded installation of VTO1220A/VTO1210A-X series, VTO1210B(W)-X/VTO1220B(W) series, VTO1210C-X series and VTO6221B(W) series.

# 2.1 VTO1220A/VTO1210A-X

### 2.1.1 Screw

| Component                          | Screw No | Illustration | Quantity |
|------------------------------------|----------|--------------|----------|
| ST3×18 Cross recessed pan head     | Screw a  | Tunnunun     | 6        |
| tapping screws –white alloy        |          | Deconomic    | 6        |
| M3×16 Cross slot recessed pan head | Screw b  |              | 1        |
| screws- zinc black                 |          |              | I        |
| White expansion pipe ¢6×30mm       | None     |              | 6        |

### 2.1.2 Installation Steps

- Step 1. Fix metal housing on wall with screw a.
- Step 2. Fix device on the metal housing with screw b.

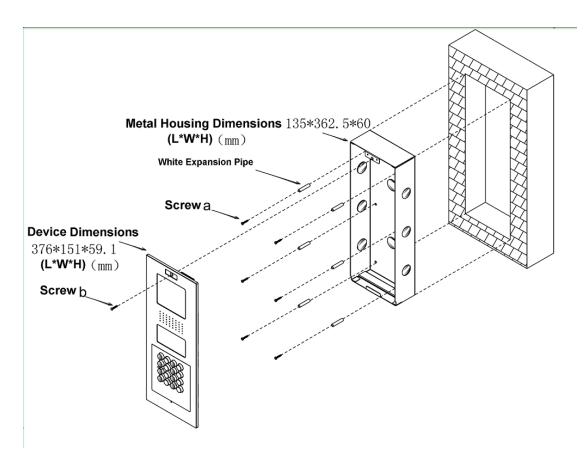

Figure 2-1

### 2.1.3 Wiring

Please refer to Ch 1.2.1.2.

# 2.2 VTO1210B(W)-X/VTO1220B(W)/ VTO6221B(W)

#### 2.2.1 Screw

| Component                          | Screw No | Illustration     | Quantity |
|------------------------------------|----------|------------------|----------|
| ST3×18 Cross recessed pan head     | Screw a  | Thunnun          | 10       |
| tapping screws –white alloy        |          | U                | 10       |
| M3×16 Cross slot recessed pan head | Screw b  | Turning          | 1        |
| screws- zinc black                 |          | handlandlandland | 1        |

### 2.2.2 Installation Steps

- Step 1. Embed plastic housing into wall.
- Step 2. Fix bracket on the housing with screw a.
- Step 3. Fix device on the bracket with screw b.

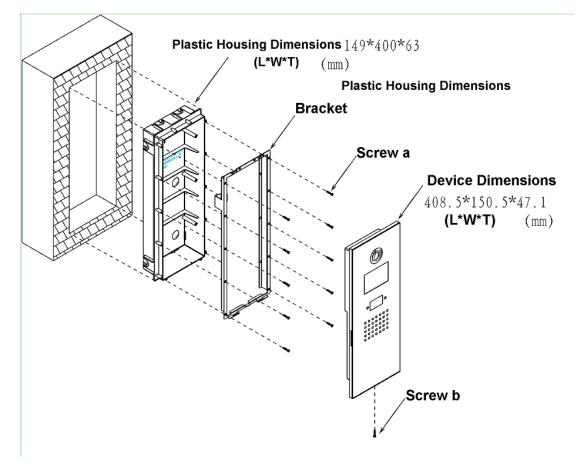

Figure 2-2

### 2.2.3 Wiring

Please refer to Ch 1.2.2.2.

# 2.3 VTO1210C-X

### 2.3.1 Screw

| Component                               | Illustration | Quantity |  |
|-----------------------------------------|--------------|----------|--|
| M4×40 inner hex flower countersunk flat |              | Α        |  |
| head screws-stainless steel             |              | 4        |  |

## 2.3.2 Installation Steps

- Step 1. Embed plastic housing into wall.
- Step 2. Fix device on the bracket with screw.

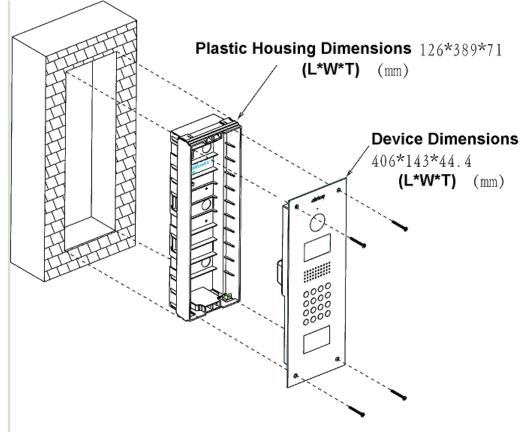

Figure 2-3

## 2.3.3 Wiring

Please refer to Ch 1.2.3.2.

# 3 Debug VTO

The VTO has digital system and analog system. Please read the following contents before installing system.

Here takes VTO6221B(W) as an example.

# 3.1 Networking

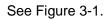

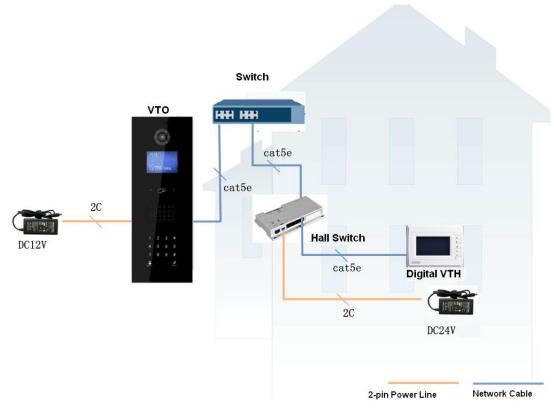

Figure 3-1

Note:

VTO port connects to IN port on switch. Among switch port 1-6, select any one port to connect to VTH which allows switch to power supply VTH.

# 3.2 Configure VTO

Configure VTO info, make sure there is communication among center, VTO and VTH. **Note:** 

Access VTO WEB config interface via PC, and please make sure PC and VTO both connect to the Internet and are in the same segment.

- Step 1. Login WEB. Please refer to Ch 4.1.1.
- Step 2. Set unit VTO as SIP server. Please refer to Ch 4.2.4.3.
- Step 3. Set device position and LAN.
  - a) Select System Config>Local Config>LAN Config. System shows LAN Config page, see Figure 3-2.

| 🔻 System Config   | LAN Config        |                                                                  |
|-------------------|-------------------|------------------------------------------------------------------|
| > Local Config    |                   |                                                                  |
| > LAN Config      | Building No.      | 1                                                                |
| > Network Config  | Building Unit No. | 1                                                                |
| > Video Set       | No.               | 8001                                                             |
| > User Manager    |                   |                                                                  |
| > Upgrade Manager | Call VTS Time     | 00 ▼ : 00 ▼ To 23 ▼ : 59 ▼ □ Call VTS Or Not                     |
| Info Search       | Support Building  | Turn on      Turn off                                            |
| Logout            | Support Unit      | Turn on     Turn off                                             |
|                   | Server Type       | VTO •                                                            |
|                   |                   | Warning:The device needs reboot after modifing the config above. |
|                   |                   | Default Refresh OK                                               |

Figure 3-2

- b) Set building no., building unit no. and etc.
- c) Check "Call VTS or Not", enable call to MGT center during the set time, do not call VTH.
- d) Click OK.
- Step 4. Add digital VTH. Please refer to Ch 4.2.3.2.
- Step 5. Set router. Please refer to Ch 4.2.4.4.

## 3.3 Configure VTH

- Step 1. In digital VTH Project Setting interface, enter project setting password which is 888888 by default.
- Step 2. In Local Info interface, enter room no.

#### Warning: Digital VTH room no. must match VTH short no. set on WEB of VTO.

Step 3. In Net interface, fill in VTO name, VTO IP address, and set Enable status to enabled.

```
Note:
```

Please refer to VTH user's manual.

2

- Step 4. In SIP Server interface, fill in SIP server IP address, network port and etc. Set enable status to enabled status.
  - When unit VTO is used as SIP server, fill in unit VTO IP address.

• When unit VTO is not used as SIP server, fill in other SIP server IP address. VTO SIP server setup refers to Ch 4.2.4.3.

## 3.4 Result Test

- On VTH, press monitor button to monitor VTH video.
- On VTO, press room no. + + to call correspinding VTH.

# **4 Web Function**

# 4.1 Login/Logout

Different devices have different WEB display and functions, please subject to actual product.

## 4.1.1 Login

Step 1. In Internet Explorer, input VTO IP address as in Figure 4-1.

| IP VDP D | oor Station<br><sub>Web Ser</sub> | ver V1.0 |
|----------|-----------------------------------|----------|
|          | 4                                 |          |
|          | Ŷ                                 |          |
|          | Login                             |          |
|          |                                   |          |

Figure 4-1

Step 2. You must input username and password in order to login WEB main interface. **Note:** 

Default username: admin

Default password: admin.

Please change password after first time login. Refer to Ch 4.2.6.3.

Step 3. Click Login.

## 4.1.2 Logout

Step 1. Select Logout>Logout>Logout. See Figure 4-2.

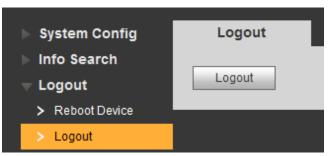

Figure 4-2

#### Step 2. Click Logout.

System exits WEB interface, returns to login interface. You also can reboot device in Logout>Reboot>Reboot interface.

# 4.2 System Config

## 4.2.1 Local Config

You can set local, access control, talk and etc. in Local Config interface.

#### 4.2.1.1 Local Config

In page, select System Config>Local Config. Set parameter, and click on OK. See Figure 4-3.

| 👻 System Con   | fig     | Local Config                | A&      | C Manager        | Talk Mar     | nager | System Time | Config Manager |
|----------------|---------|-----------------------------|---------|------------------|--------------|-------|-------------|----------------|
| > Local Config | 3       |                             |         |                  |              |       |             |                |
| > LAN Config   |         | Syster                      | m Type  | Tcp/IP           | •            |       |             |                |
| > Device Mana  | ager    | Sensitivity of fill light t | o open  | 25               |              |       |             |                |
| > Network Cor  | nfig    | Storag                      | e Point | FTP              | •            |       |             |                |
| > Video Set    |         | Shou                        | ut Time | 120              |              |       |             |                |
| > User Manag   | er      |                             |         |                  |              |       |             |                |
| > IPC Informat | tion    | Devic                       | е Туре  | Unit Door Statio | on 🔻         |       |             |                |
| > Publish Info | rmation | Rebo                        | ot Date | Tuesday          | •            |       |             |                |
| > UPnP Config  | 9       | Main Versi                  | on Info | 2016-07-22 \     | /1.200.0000. |       |             |                |
| > Upgrade Ma   | nager   | MCU V                       | /ersion | 2016-07-12       | /1.000.0000. |       |             |                |
| Info Search    |         | Orate OratelN               |         |                  |              |       |             |                |
| Status Statis  | stics   | Centre Control N            | umber   | 888888           |              |       | _           |                |
| ▶ Logout       |         |                             |         | Default          | Refresh      | ОК    |             |                |

Figure 4-3

| Parameter   | Note                                                         |
|-------------|--------------------------------------------------------------|
| System Type | Unit VTO scene includes digital system networking and analog |
|             | system networking. You can select corresponding system type. |

| Sensitivity of fill | During video talk, if environment is dark, auto enables light.   |  |  |
|---------------------|------------------------------------------------------------------|--|--|
| light to open       |                                                                  |  |  |
| Storage Point       | Record, snapshot and other info can be stored in FTP server.     |  |  |
|                     | Please refer to Ch 4.2.4.2.                                      |  |  |
| Shout Time          | Set VTH or MGT center call time with VTO.                        |  |  |
| Device Type         | Display device type. Now it is unit VTO.                         |  |  |
| Reboot Date         | In set date, device will reboot.                                 |  |  |
| Main Version Info   | View software version.                                           |  |  |
| MCU Version         | Show MCU version, for troubleshooting.                           |  |  |
| Centre Control      | Default is 888888.                                               |  |  |
| Number              |                                                                  |  |  |
| Default             | Click Default to restore all parameters in this page to default. |  |  |
| Refresh             | Click Refresh to refresh this page.                              |  |  |
| ОК                  | Click OK to confirm page content.                                |  |  |

#### 4.2.1.2 A&C Manager

Go to System Config>Local Config>A&C Manager, you can set unlock responding interval, unlock period and etc.

See Figure 4-4.

| 🔷 System Config       | Local Config          | A&C Manager          | Talk Manager | System Time               | Config Manager |
|-----------------------|-----------------------|----------------------|--------------|---------------------------|----------------|
| > Local Config        |                       |                      |              |                           |                |
| > LAN Config          | Unlock Responding Inf | terval 15            |              |                           |                |
| > Device Manager      | Unlock P              | eriod 2              |              |                           |                |
| > Network Config      | Door Sensor Check     | Time 30              | Check        | Door Sensor Signal Before | Lock           |
| > Video Set           | Open Door Comr        | mand 123             |              |                           |                |
| > User Manager        |                       |                      |              |                           |                |
| > IPC Information     | Issue Card Pass       | word                 |              |                           |                |
| > Publish Information | Project Pass          | word                 |              |                           |                |
| > UPnP Config         | Lift Control Pro      | tocol Dahua Protocol | 💌 🗖 Lift Cor | ntrol Enable              |                |
| > Upgrade Manager     | New Unlock Pass       | word                 | Comm         | on Password Enable        |                |
| Info Search           | New Unlock Pass       | word                 |              |                           |                |
| Status Statistics     |                       | nfirm                |              |                           |                |
| Logout                |                       |                      |              |                           |                |
|                       | New Menace Pass       | word                 | Menac        | e Password Enable         |                |
|                       | New Menace Pass       | word                 |              |                           |                |
|                       | Co                    | nfirm                |              |                           |                |
|                       | Auto Snap             | oshot 🔘 Turn on      | Turn off     |                           |                |
|                       |                       | Default              | Refresh OK   |                           |                |

Figure 4-4

| Parameter         | Note                                                            |
|-------------------|-----------------------------------------------------------------|
| Unlock Responding | After being unlocked, interval before device responds to next   |
| Interval          | unlock. Unit is second.                                         |
| Unlock Period     | After respond and unlock, time the door remained unlocked. Unit |

|                       | is second.                                                        |  |  |  |
|-----------------------|-------------------------------------------------------------------|--|--|--|
| Door Sensor Check     | Only when using door sensor lock, check "Check Door Sensor        |  |  |  |
| Time                  | Signal Before Lock", valid only when "door sensor check time" is  |  |  |  |
| Check Door Sensor     | set.                                                              |  |  |  |
| Signal Before Lock    | When door open time exceeds set door sensor check time, and       |  |  |  |
|                       | alarm occurs, you can view uploaded alarm in Info Search>Alarm    |  |  |  |
|                       | Info>Alarm Info.                                                  |  |  |  |
| Open Door             | Command from third party VDP.                                     |  |  |  |
| Command               | Command nom third party VDF.                                      |  |  |  |
| Issue Card Password   | Issue card password which may be changed.                         |  |  |  |
| Project Password      | Enter project setup interface with this password, it is 888888 by |  |  |  |
|                       | default, may be changed.                                          |  |  |  |
| Lift Control Protocol | Include local protocol and etc.                                   |  |  |  |
| Lift Control Enable   | Protocol can set floor reach by user.                             |  |  |  |
|                       | Check and enable lift control.                                    |  |  |  |
| New Unlock            |                                                                   |  |  |  |
| Password              |                                                                   |  |  |  |
| New Unlock            | Check "Common Password Enable" to enable a consistent             |  |  |  |
| Password Confirm      | password, so each user can unlock with this new password.         |  |  |  |
| Common Password       |                                                                   |  |  |  |
| Enable"               |                                                                   |  |  |  |
| New Menace            |                                                                   |  |  |  |
| Password              |                                                                   |  |  |  |
| New Menace            | Check "Menace Password Enable" to enable unlock function.         |  |  |  |
| Password Confirm      | In emergency, if you enter menace password, the device will       |  |  |  |
| Menace Password       | report menace info to the MGT center.                             |  |  |  |
| Enable                |                                                                   |  |  |  |
| Auto Snapshot         | Once enabled, it will auto snapshot if you unlock via card,       |  |  |  |
|                       | password. It also uploads snapshot to FTP.                        |  |  |  |
| Default               | Restore all device parameters in the tab to default setting.      |  |  |  |
| Refresh               | Click Refresh to refresh the page.                                |  |  |  |

#### 4.2.1.3 Talk Manager

In System Config>Local Config>Talk Manager interface, you can set auto snapshot, publish overlay and etc. See Figure 4-5.

| 🔻 System Config  | Local Config A&C Manager |                      | Talk Manager | System Time | Config Manager |
|------------------|--------------------------|----------------------|--------------|-------------|----------------|
| > Local Config   |                          |                      |              |             |                |
| > LAN Config     | Auto Sn                  | apshot 🔘 Turn on 🛛 🔘 | Turn off     |             |                |
| > Device Manager |                          | Default              | Refresh OK   |             |                |
| > Network Config |                          |                      |              |             |                |

Figure 4-5

| Parameter                    | Note                                                                                                    |
|------------------------------|----------------------------------------------------------------------------------------------------|
| Auto Snapshot                | Select "Turn on", so when a user calls, it will snapshot once and upload to FTP.                        |
| Analog Publish<br>Overlaying | Select "Turn on", publish info auto overlays to System Config >Video Set > Video Set preview, and roll. |
| Remove Publish Info          | Click "Remove Publish Info", delete all info in System Config> Publish Info > History.                  |
| Default                      | Click "Default", to restore all parameters in this page to default.                                     |
| Refresh                      | Click "Refresh", to refresh this page.                                                                  |

#### 4.2.1.4 System Time

In page, select System Config>Local Config>System Time.

Set date format, time format and system time. Click on OK as complete setup. Or click on Sync PC to make VTO time same as PC time. See Figure 4-6.

| 🔻 System Config       | Local Config | A&C Manager        | Talk Manage       | r System Time | Config Manager |
|-----------------------|--------------|--------------------|-------------------|---------------|----------------|
| > Local Config        |              |                    |                   | _             |                |
| > LAN Config          | Date         | Format Day-Month-  | rear ▼            |               |                |
| > Device Manager      | Time         | Format 24-Hour Sta | ndard 🔻           |               |                |
| > Network Config      | Syster       | m Time 22 - 07     | - 2016 5 : 54 : 9 | 54 Sync PC    |                |
| > Video Set           |              |                    |                   |               |                |
| > User Manager        |              | NTP Config         | 1                 |               |                |
| > IPC Information     |              |                    | -                 |               |                |
| > Publish Information | NIP          | Server 200.160.0.  | 8                 |               |                |
| > UPnP Config         |              | Zone GMT+00:00     | •                 |               |                |
| > Upgrade Manager     |              | Port 123           | (1~6              | 5535)         |                |
| ▶ Info Search         | Update       | Period 5           | Minu              | te (1~30)     |                |
| Status Statistics     |              | Default            | Refresh           | ОК            |                |
| Logout                |              | Delault            | Iteresti          |               |                |

Figure 4-6

| Parameter      | Note                                                                     |  |
|----------------|--------------------------------------------------------------------------|--|
| Date Format    | Set date format of display.                                              |  |
| Time Format    | Set time format of display as 12-hour and 24-hour.                       |  |
| System Time    | Set system display time.                                                 |  |
| Sync PC        | Click "Sync PC", to sync system time with PC time.                       |  |
| NTP Config     | Check "NTP Config", to enable NTP server net sync time.                  |  |
| NTP Server     | You also can enter IP, zone, port and upgrade period (1min ~30min) of PC |  |
| Zone           | where NTP server is installed to set net time sync.                      |  |
| Port           | Note:                                                                    |  |
| Upgrade Period | This device only supports TCP transmission, and port limit is 123.       |  |
| Default        | Click "Default", to restore all parameters in this page to default.      |  |
| Refresh        | Click "Refresh", to refresh this page.                                   |  |

#### 4.2.1.5 Config Manager

In page, select System Config>Local Config>Config Manager. Here you can set export config, import config and default. See Figure 4-7.

| 🔻 System Config | Local Config | A&C Manager        | Talk Manager | System Time | Config Manager |
|-----------------|--------------|--------------------|--------------|-------------|----------------|
| > Local Config  |              |                    |              |             |                |
| > LAN Config    | Export Co    | nfig Import Config | Default All  |             |                |

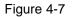

| Paraemter     | Note                                                                       |  |
|---------------|----------------------------------------------------------------------------|--|
| Export Config | Import or export system config file, when more than one device need to set |  |
| Import Config | the same parameter, a user can backup config file.                         |  |
|               | • Export config file (Config.backup).                                      |  |
|               | <ul> <li>Import config file.</li> </ul>                                    |  |
| Default All   | Device all parameters will be restored to default.                         |  |
|               | Warning:                                                                   |  |
|               | Please back up first before perform this operation.                        |  |

## 4.2.2 LAN Config

In page, select System Config>LAN Config, you can set VTO DND time as to call VTS time and group call and etc. See Figure 4-8.

After you have set config, go to Logout>Reboot>Reboot, click Reboot Device to make config effective.

| 🔻 System Config       | LAN Config | UpTown Config                           |                            |  |
|-----------------------|------------|-----------------------------------------|----------------------------|--|
| > Local Config        |            |                                         |                            |  |
| > LAN Config          |            | No. 8002                                |                            |  |
| > Device Manager      |            |                                         |                            |  |
| > Network Config      | Call VT    | me 00 ▼ : 00 ▼ To 23 ▼ : 59 ▼ 🗆 0       | Call VTS Or Not            |  |
| > Video Set           | Support    | oup 🔾 Turn on 💿 Turn off                |                            |  |
| > User Manager        | Serve      | ype VTO 🔻                               |                            |  |
| > IPC Information     |            |                                         |                            |  |
| > Publish Information |            | Warning:The device needs reboot after n | nodifing the config above. |  |
| > UPnP Config         |            |                                         |                            |  |
| > Upgrade Manager     |            | Default Refresh C                       | ж                          |  |
| Info Search           |            |                                         |                            |  |
| Figure 4-8            |            |                                         |                            |  |

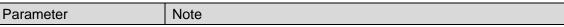

| Parameter       | Note                                                                |  |
|-----------------|---------------------------------------------------------------------|--|
|                 | Unit VTO no.                                                        |  |
| No.             | Note:                                                               |  |
| INO.            | If the device is SIP server, a user can edit this no. SIP server    |  |
|                 | setup refers to Ch 4.2.4.3.                                         |  |
| Call VTS Time   | e Check "Call VTS or Not", to enable that the device only calls     |  |
| Call VTS or Not | VTS, and does not call VTH within this period.                      |  |
| Support Group   | Select "Enable", to call all VTHs in this room.                     |  |
|                 | Select server type of device. If this device is SIP server, select  |  |
| Server Type     | VTO for server type.                                                |  |
| Default         | Click "Default", to restore all parameters in this page to default. |  |
| Refresh         | h Click "Refresh", to refresh this page.                            |  |

### 4.2.3 Device Manager

Note:

#### Visible if this device is used as SIP server.

Support to add, modify and delete VTO and VTH. One VTO supports more than one VTH.

#### 4.2.3.1 Outdoor Station Manager

Note:

If the device is used as SIP server, then added VTO will be a sub VTO of this VTO.

Step 1. Select System Config>Device Manager>Outdoor Station Manager.

System shows Outdoor Station Manager interface.

Step 2. Click OK. System shows Add interface.

Step 3. Fill in VTO no., format is "80XX" and VTO IP address (optional). See Figure 4-9.

| 4 | Add               |           | × |
|---|-------------------|-----------|---|
|   | No.               | 8003      |   |
|   | Register Password | •••••     |   |
|   | Building No.      |           |   |
|   | Building Unit No. |           |   |
|   | IP Address        | 127.0.0.1 |   |
|   |                   | OK Cancel |   |

Figure 4-9

Step 4. Click OK, to complete. See Figure 4-10.

| 🔷 System Config                    | Outdoor Station Manager | 8003-Indoor Sta | tion Manager Config I | Manager           |             |           |             |
|------------------------------------|-------------------------|-----------------|-----------------------|-------------------|-------------|-----------|-------------|
| > Local Config                     |                         |                 |                       |                   |             |           |             |
| LAN Config                         | Check                   | No.             | Building No.          | Building Unit No. | IP Address  | Modify    | Delete      |
| > Device Manager                   |                         | 8001            |                       |                   | 172.12.7.70 | 2         | •           |
| <ul> <li>Network Config</li> </ul> |                         | 8002            |                       |                   | 127.0.0.1   | 2         | •           |
| <ul> <li>Video Set</li> </ul>      | <b>V</b>                | 8003            |                       |                   | 127.0.0.1   | 2         | •           |
| > User Manager                     | Add Clear               |                 |                       |                   |             | ■ ■ 1/1 ■ | 📕 Go to 📃 📦 |

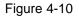

Click 🔎 to modify VTO parameter info. Click 🤤 to delete added VTO.

4.2.3.2 Indoor Station Manager

#### Warning:

After you have added a single VTH, we do not recommend you to batch add VTH, since this operation will overwrite original VTH. Please add VTH one by one after batch operation.

You can add VTH via either method below:

- Add one VTH
- Step 1. Select System Config>Device Manager>Outdoor Station Manager. System shows Outdoor Station Manager interface.
- Step 2. Check VTO you want to add VTH, such as 8001.
- Step 3. Select "8001-indoor station manager" tab.
- Step 4. Click Add. System shows Figure 4-11.

| Add                |           | × |
|--------------------|-----------|---|
| FamilyName         | test      |   |
| FirstName          | test      |   |
| VTH Short No.      | 1101      |   |
| Open Door Password | •••••     |   |
| Register Password  | •••••     |   |
| Register Type      | public 💌  |   |
|                    | OK Cancel |   |

Figure 4-11

Step 5. Configure parameters, see chart below.

| Parameter  | Note                                                                  |  |  |  |  |  |
|------------|-----------------------------------------------------------------------|--|--|--|--|--|
| Family     |                                                                       |  |  |  |  |  |
| Name       | Set VTH username.                                                     |  |  |  |  |  |
| First Name |                                                                       |  |  |  |  |  |
|            | As VTH room no.                                                       |  |  |  |  |  |
|            | Note:                                                                 |  |  |  |  |  |
|            | • VTH short no. is composed of 1-5 digits of number.                  |  |  |  |  |  |
| VTH Short  | • If your VTH room no. need group call function, please make sure you |  |  |  |  |  |
| No.        | have enabled group call in System Config>LAN Config>LAN Config, and   |  |  |  |  |  |
|            | add "-0" behind VTH short no., add "-1", "-1" and so forth behind     |  |  |  |  |  |
|            | extension short no. Otherwise, VTH will only calls main VTH when dial |  |  |  |  |  |
|            | the room no.                                                          |  |  |  |  |  |
| Open Door  | Unlock password of VTO correspond to the VTH.                         |  |  |  |  |  |
| Password   | Officer password of VTO correspond to the VTT.                        |  |  |  |  |  |
| Register   |                                                                       |  |  |  |  |  |
| Password   | SIP system signal command interacting, use default is OK.             |  |  |  |  |  |
| Register   |                                                                       |  |  |  |  |  |
| Туре       |                                                                       |  |  |  |  |  |

Step 6. Click OK, to complete VTH, see Figure 4-12.

| OutDoor Station Manager | 8003-Indoor Station Manager |              | Config Manager |                       |               |           |             |
|-------------------------|-----------------------------|--------------|----------------|-----------------------|---------------|-----------|-------------|
|                         |                             |              |                |                       |               | <br>      |             |
| FamilyName              |                             | VTH Position |                | Open Door<br>Password | Register Type |           | Delete      |
| test                    | test                        | #            | 1101           | *****                 | public        | 2         | •           |
| Add Clear               |                             |              |                |                       |               | ■ ■ 1/1 ■ | 🔰 Go to 📄 📦 |

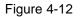

• Batch add VTH

Batch add multiple VTHs, up to 1024.For example, add 5 floors and each floor has 4 VTH.
Step 1. Select System Config>LAN Config>Residence Config. System shows Residence Config interface.

Step 2. Configure parameter, see Figure 4-13.

| 🔷 System Config       | LAN Config         | Residence Config                           |
|-----------------------|--------------------|--------------------------------------------|
| > Local Config        |                    |                                            |
| > LAN Config          | Begin Buildi       | ng No. 0                                   |
| > Device Manager      | Begin U            | nit No. 0                                  |
| > Network Config      | Unit Layer A       | mount 5                                    |
| > Video Set           | Room Amount in One | Laver 4                                    |
| > User Manager        |                    |                                            |
| > IPC Information     | First room of      | floor 1 1101                               |
| > Publish Information | First room of      | floor 2 1201                               |
| > UPnP Config         |                    | Creat Room No.                             |
| > Upgrade Manager     |                    |                                            |
| ▶ Info Search         |                    | remind:auto to build rooms need much time! |
| ▶ Status Statistics   |                    | Default Refresh OK                         |
| Logout                |                    |                                            |

Figure 4-13

Step 3. Check Create Room No., to enable batch add VTH.

Step 4. Click OK.

See Figure 4-14.

| Joor Stat | tion Manager | 8001-Indoor Stati | on Manager   | Config Manager |                       |               |          |        |
|-----------|--------------|-------------------|--------------|----------------|-----------------------|---------------|----------|--------|
|           | lyName       |                   | VTH Position |                | Open Door<br>Password | Register Type | Modify   | Delete |
|           |              |                   | #            | 1101           | *****                 | public        | 2        | •      |
|           |              |                   | #            | 1102           | *****                 | public        | 2        | •      |
|           |              |                   | #            | 1103           | *****                 | public        | 2        | •      |
|           |              |                   | #            | 1104           | *****                 | public        | 1        | •      |
|           |              |                   | #            | 1201           | *****                 | public        | 2        | •      |
|           |              |                   | #            | 1202           | *****                 | public        | 2        | •      |
|           |              |                   | #            | 1203           | *****                 | public        | 1        | •      |
|           |              |                   | #            | 1204           | *****                 | public        | 1        | •      |
|           |              |                   | #            | 1301           | *****                 | public        | <u>/</u> | •      |
|           |              |                   | #            | 1302           | *****                 | public        | 2        | •      |
|           |              |                   | #            | 1303           | *****                 | public        | 2        | •      |
|           |              |                   | #            | 1304           | *****                 | public        | 1        | -      |
|           |              |                   | #            | 1401           | *****                 | public        | 2        | •      |
|           |              |                   | #            | 1402           | *****                 | public        | 1        | •      |
|           |              |                   | #            | 1403           | *****                 | public        | 2        | •      |
|           |              |                   | #            | 1404           | *****                 | public        | 2        | •      |
|           |              |                   | #            | 1501           | *****                 | public        | 2        | •      |
|           |              |                   | #            | 1502           | *****                 | public        | 1        | •      |
|           |              |                   | #            | 1503           | *****                 | public        | 2        | •      |
|           |              |                   | #            | 1504           | *****                 | public        | 2        | •      |

Figure 4-14

Click *to* modify VTH username, password, registration and its password. Click **c** to delete VTH.

Tips:

If your VTH room no. need group call function, please make sure you have enabled group call in System Config>LAN Config>LAN Config, and add "-0" behind VTH short no., add "-1", "-1" and so forth behind extension short no. Please refer to Ch 4.2.3.2.

#### 4.2.3.3 Card Manager

### Warning: Please add VTH first and then issue card. Please refer to Ch 5.5.

In Figure 4-14, click , to view all issued cards under this VTH, see Figure 4-15 and chart below.

| Card Info |             |          |           |            |        | ×      |
|-----------|-------------|----------|-----------|------------|--------|--------|
| Card ID   | Card Number | Username | Main Card | ReportLoss | Modify | Delete |
| 9901      | 81E35944    |          |           | <b>.</b>   | 2      | •      |

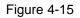

| Parameter      | Note                                                                                                |
|----------------|----------------------------------------------------------------------------------------------------|
| Card ID        |                                                                                                    |
| Card           | Show IC card's card ID, username and VTH room. No.                                                  |
| Number         |                                                                                                    |
| Username       |                                                                                                    |
|                | Check "main card", set this IC card as main card.                                                   |
| Main Card      | Note:                                                                                               |
|                | Main card can issue card.                                                                           |
| Report<br>Loss | When IC card is lost, click 📓 to report loss. After reporting loss, the IC card cannot unlock door. |
| Modify         | Click Ž, to modify this IC card username.                                                           |
| Delete         | Click 🤤, to delete this IC card.                                                                    |

### 4.2.3.4 Config Manager

You can import or export system config file, when more than one device need to set same parameter, you can use backup config file.

Step 1. Select System Config>Device Manager>Config Manager.

See Figure 4-16.

| OutDoor Station Manager     | 8001-Indoor Station Manager | Config Manager |  |  |  |  |
|-----------------------------|-----------------------------|----------------|--|--|--|--|
| Export Config Import Config |                             |                |  |  |  |  |
| Figure 4-16                 |                             |                |  |  |  |  |

Step 2. Config import/export.

- Config export.
  - 1. Click "Export Config". System shows Export box, see Figure 4-17.

| Export      |             |        | × |
|-------------|-------------|--------|---|
| Export Type | Device Info | ▼      |   |
|             | ОК          | Cancel |   |
|             |             |        |   |

Figure 4-17

- 2. Select export type you need to export (device info/card info/password info).
- 3. Click OK.

System prompts "operation is successful.", export is complete.

- Config import
  - 1. Click "Import Config". System shows Import box.
  - 2. Select config file (.log) you need to import, click Open.

System prompts "operation is successful.", import is complete.

## 4.2.4 Network Config

4.2.4.1 TCP/IP

Go to System Config>Network Config>TCP/IP interface, you can set VTO IP address, subnet back, default gateway, see Figure 4-18.

Please refer to chart below. After config is complete, WEB interface and VTO will both reboot. After a while, WEB interface directly goes to new IP address.

You also can modify VTO IP in Project Setup>IP Setup local interface.

| 🔻 System  | Config        | TCP/IP    | F       | TP Config     | SIP Server | Config | Port Conf | ig | DDNS Config |
|-----------|---------------|-----------|---------|---------------|------------|--------|-----------|----|-------------|
| > Local ( | Config        |           | -       |               |            |        |           |    |             |
| > LAN C   | onfig         | IP A      | ddress  | 192.168.1.110 | )          |        |           |    |             |
| > Device  | e Manager     | Subne     | et Mask | 255,255,255,0 | )          |        |           |    |             |
| > Netwo   | rk Config     | Default O | ataurau |               | -          |        |           |    |             |
| > Video S | Set           | Default G | ateway  | 192.168.1.1   |            |        |           |    |             |
| > User M  | lanager       | MAC A     | ddress  | 90:02:a9:da:7 | 7f:22      |        |           |    |             |
| > IPC Inf | formation     |           |         | Default       | Refresh    | ОК     |           |    |             |
| > Publis  | h Information |           |         |               |            |        |           |    |             |

Figure 4-18

| Parameter       | Note                                                                |  |  |  |  |
|-----------------|---------------------------------------------------------------------|--|--|--|--|
| IP Address      | Enter number as IP address.                                         |  |  |  |  |
|                 | According to actual condition, subnet mask prefix is number,        |  |  |  |  |
| Subnet Mask     | enter 1~255, part of subnet prefix is a special network link,       |  |  |  |  |
|                 | which in general include a layer structure.                         |  |  |  |  |
| Default Cataway | According to actual condition, it must be in the same segment       |  |  |  |  |
| Default Gateway | with IP address.                                                    |  |  |  |  |
| MAC Address     | Show device MAC address.                                            |  |  |  |  |
| Default         | Click "Default", to restore all parameters in this page to default. |  |  |  |  |
| Refresh         | Click "Refresh", to refresh this page.                              |  |  |  |  |

#### 4.2.4.2 FTP Config

Back up record and picture to set FTP server for storage and view.

Note:

FTP is enabled by default.

Step 1. Select System Config>Network Config>FTP Config. See Figure 4-19.

| 🔻 System Config       | TCP/IP | FTP Config          | SIP Server Config | Port Config | DDNS Config |
|-----------------------|--------|---------------------|-------------------|-------------|-------------|
| > Local Config        |        |                     |                   |             |             |
| > LAN Config          | IP A   | ddress 10.36.45.136 |                   |             |             |
| > Device Manager      |        | Port 21             |                   |             |             |
| > Network Config      | Use    | rname test          |                   |             |             |
| > Video Set           | Pas    | sword •••••         |                   |             |             |
| > User Manager        |        |                     |                   |             |             |
| > IPC Information     |        | Default             | Refresh OK        |             |             |
| > Publish Information |        | Delaun              | - Veirean OK      |             |             |

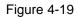

| Parameter  | Note                                        |  |
|------------|---------------------------------------------|--|
| IP Address | Host IP address where FTP is installed.     |  |
| Port No.   | Default is 21.                              |  |
| Username   |                                             |  |
| Password   | Username and password to access FTP server. |  |

Step 3. Click OK, to complete FTP setup.

#### 4.2.4.3 SIP Server

• When unit VTO is as SIP server, one SIP server can manage 200 units of device. Set the device to be SIP server, operation as follows:

Step 1. Select System Config>Network Config>SIP Server. See Figure 4-20.

| 🔻 System Config       | TCP/IP  | FTP Config        | SIP Server Config          | Port Config                | DDNS Config |
|-----------------------|---------|-------------------|----------------------------|----------------------------|-------------|
| > Local Config        |         |                   |                            |                            |             |
| > LAN Config          | IP Addr | 192.168.1.111     |                            |                            |             |
| > Device Manager      | 1       | Port 5060         | (1~65535)                  |                            |             |
| > Network Config      | Userna  | ame 8001          |                            |                            |             |
| > Video Set           | Passw   | vord              |                            |                            |             |
| > User Manager        |         |                   |                            |                            |             |
| > IPC Information     | SIP Dom | nain VDP          |                            |                            |             |
| > Publish Information |         | Sip Server Ena    | ble                        |                            |             |
| > UPnP Config         |         |                   |                            |                            |             |
| > Upgrade Manager     |         | Warning:The devic | e needs reboot after modif | ing the SIP server enable. |             |
| ▶ Info Search         |         | Default           | Refresh OK                 |                            |             |

Figure 4-20

Step 2. Check "SIP Server Enable", to enable the device as SIP server.

After complete, unit VTO will reboot.

 When unit VTO is not as SIP server, you can select other SIP server, and setup as follows:

Step 1. Select System Config>Network Config>SIP Server Config.

System shows SIP Server Config interface.

Step 2. Enter SIP server IP address, port, username (unit VTO no.), password and SIP domain. (optional)

Step 3. Click OK.

### 4.2.4.4 Port Config

Step 1. Select System Config>Network Config>Port Config. See Figure 4-21.

| 🔻 System Config       | TCP/IP    | FTP Config     | SIP Serve           | er Config     | Port Config            | DDNS Config |
|-----------------------|-----------|----------------|---------------------|---------------|------------------------|-------------|
| > Local Config        |           |                |                     |               |                        |             |
| > LAN Config          | WE        | B Port 80      |                     | (80, 1025-    | -65535)                |             |
| > Device Manager      | SIF       | P Port 5060    |                     | (1~65535)     | )                      |             |
| Network Config        | RTF       | P Port 15000   |                     | (15000~2      | 0000)                  |             |
| > Video Set           | Sip Route | r Add. Setting | Enable              |               |                        |             |
| > User Manager        |           |                |                     |               |                        |             |
| > IPC Information     |           | Warning:Th     | e device needs rebo | oot after mod | fing the config above. |             |
| > Publish Information |           | Default        | Refresh             | ОК            |                        |             |
| > UPnP Config         |           | Delault        | Reliesh             |               |                        |             |

Figure 4-21

Step 2. Configure parameter, see chart below.

| Parameter      | Note                                                              |  |  |
|----------------|-------------------------------------------------------------------|--|--|
|                | Set port to login unit VTO WEB interface, default is 80; you also |  |  |
|                | can go to VTO host "project setting > WEB port" to view WEB       |  |  |
| WEB Port       | port no.                                                          |  |  |
|                | If the port is occupied, you can use 1025~65535 range, in         |  |  |
|                | browser enter Figure 4-21 to visit VTO WEB interface.             |  |  |
| SIP Port       | SIP server port, default is 5060.                                 |  |  |
| RTP Port       | Video pull stream port, default is 15000.                         |  |  |
| SIP Router Add | Check "Enable" to enable router function.                         |  |  |
| Cotting        | Click "router setup", in pop-up box enter H700 platform IP        |  |  |
| Setting        | address, port no. is 5080.                                        |  |  |

Step 3. Click OK.

#### 4.2.4.5 DDNS Config

DDNS (Dynamic Domain Name Server), is dynamic upgrade of domain name and IP address of DNS server when device IP address is changing frequently. This can guarantee user access to device via domain name.

Warning:

- Before config, please make sure the device support DNS type, and login corresponding DDNS username, password and etc.
- User register on DDNE website and login, thus can view all connected device info under this user.

| Step 1. | Select System | Config>Network | Config>DDNS. | See Figure 4-22. |
|---------|---------------|----------------|--------------|------------------|
|         |               |                |              |                  |

| 🔻 System Config               | TCP/IP   | FTP Config       | SIP Serve     | er Config   | Port Config | DDNS Config |
|-------------------------------|----------|------------------|---------------|-------------|-------------|-------------|
| > Local Config                |          | _                | -             |             |             |             |
| > LAN Config                  |          | Enable           |               |             |             |             |
| > Device Manager              | Serve    | er Type NO-IP DD | INS -         | •           |             |             |
| > Network Config              | Server   | Name dynupda     | ite.no-ip.com |             |             |             |
| <ul> <li>Video Set</li> </ul> | Serv     | er Port 80       |               | (1~65535)   |             |             |
| > User Manager                |          |                  |               |             |             |             |
| > IPC Information             |          | omain none       |               |             |             |             |
| > Publish Information         |          | User none        |               |             |             |             |
| > UPnP Config                 | Pas      | sword ••••       |               |             |             |             |
| > Upgrade Manager             | DDNS Liv | e Time 5         |               | Sec (1~500) |             |             |
| Info Search                   |          |                  |               |             | _           |             |
| Status Statistics             |          | Defaul           | Refresh       | ОК          |             |             |
| ▶ Logout                      |          |                  |               |             |             |             |

Figure 4-22

| Step 2. | Check Enable to enable DDNS server function. |  |
|---------|----------------------------------------------|--|
|---------|----------------------------------------------|--|

Step 3. Config parameter, refer to chart below.

| Parameter | Note |
|-----------|------|
|-----------|------|

| Parameter         | Note                                                                                                    |  |
|-------------------|----------------------------------------------------------------------------------------------------|--|
| Server Type       | DDNS server provider name and address, corresponding relation as follows.                                                                                                   |  |
| Server Name       | Dyndns DDNS address: members.dyndns.org<br>NO-IP DDNS address is: dynupgrade.no-ip.com<br>As select "server type" to be NO-IP DDNS, server name is<br>dynupgrade.no-ip.com. |  |
| Server Port       | DDNS server port.                                                                                                    |  |
| Domain            | User registered domain on DDNS server provider website.                                                                                                    |  |
| User              | Enter username and password received from DDNS server<br>provider. User shall register on DDNS server provider website<br>(username and password included).                 |  |
| Password          |                                                                                                    |  |
| DDNS Live<br>Time | DDNS server live time.                                                                                                    |  |

Step 4. Click OK, to complete DDNS server setup.

In PC web browser enter domain name, and press Enter. If it shows device WEB page, the operation is successful. If not, config failed.

# 4.2.5 Video Set

### 4.2.5.1 Video Set

In page, select System Config>Video Set>Video Set. You can set camera brightness, contrast, HUS and etc. See

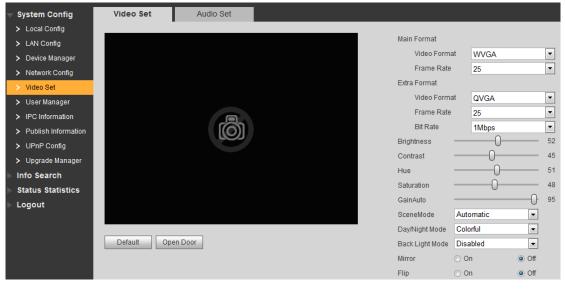

Figure 4-23

### Note: If you cannot see video, please install plug in first.

| Parameter       |               | Note                                                       |  |  |  |
|-----------------|---------------|------------------------------------------------------------|--|--|--|
|                 |               | Adjust video resolution, as WVGA and D1.                   |  |  |  |
| Main Format     | Video Format  | <ul> <li>WVGA: resolution is 800×480.</li> </ul>           |  |  |  |
|                 |               | <ul> <li>D1: resolution is 720×576.</li> </ul>             |  |  |  |
|                 | Frame Rate    | Adjust video transmission speed, as 3 and 25, 30 fps.      |  |  |  |
|                 |               | Adjust video resolution, as WVGA and D1, QVGA:             |  |  |  |
|                 | Video Format  | <ul> <li>WVGA: resolution is 800×480.</li> </ul>           |  |  |  |
|                 | Video i onnat | <ul> <li>D1: resolution is 720×576.</li> </ul>             |  |  |  |
| Extra Format    |               | <ul> <li>QVGA:: resolution is 320×240.</li> </ul>          |  |  |  |
|                 | Frame Rate    | Adjust video transmission speed, as 3 and 25, 30 fps.      |  |  |  |
|                 | Bit Rate      | According to actual device input network, select bit rate, |  |  |  |
|                 | Dir Kale      | as 256Kbps, 512Kbps, 1Mbps, 2Mbps and 3Mbps.               |  |  |  |
| Brightness      |               | Adjust video brightness                                    |  |  |  |
| Contrast        |               | Adjust video contrast                                      |  |  |  |
| HUE             |               | Adjust video HUE                                           |  |  |  |
| Saturation      |               | Adjust video saturation                                    |  |  |  |
| Gain Mode       |               | Auto mode: system automatically adjusts.                   |  |  |  |
| Scene Mode      |               | Includes: disabled, automatic, sunny and night.            |  |  |  |
| Day/Night Mode  | е             | Includes: colorful, automatic, black white.                |  |  |  |
| Back Light Mode |               | Four modes available:                                      |  |  |  |
| Mirror          |               | Horizontally flip video.                                   |  |  |  |
| Flip            |               | Vertically flip video.                                     |  |  |  |
| Default         |               | Restore all parameter in video set tab to default.         |  |  |  |
| Unlock          |               | Click on unlock to remotely unlock door lock.              |  |  |  |

### 4.2.5.2 Audio Set

Go to System Config>Video Set>Audio Set interface, you can set MIC volume and beep volume. See Figure 4-24.

| 🔻 System Config  | Video Set  | Audio Set | ]   |    |
|------------------|------------|-----------|-----|----|
| > Local Config   |            |           | 0   |    |
| > LAN Config     | VTO Mic \  | /olume    |     | 90 |
| > Device Manager | VTO Beep \ | /olume    | —0— | 80 |
| > Network Config | Default    |           |     |    |
| > Video Set      | Default    |           |     |    |

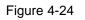

# 4.2.6 User Manage

#### 4.2.6.1 Add User

- Step 1. In page, select System Config>User Manager.
- Step 2. Click on Add User.

Step 3. In pop-up box fill in user info. See Figure 4-25.

| Add User   |           | × |
|------------|-----------|---|
| Username   | guest     |   |
| Password   | •••••     |   |
| Confirm    | •••••     |   |
| User Group | user 💌    |   |
| Remark     |           |   |
|            | OK Cancel |   |

Figure 4-25

Note:

Currently the system supports two user types: admin and user.

- Admin has higher rights with full operation rights.
- User can only view system configuration, unlock, export record, send publish info and modify user password.

Step 4. Click OK, complete WEB interface adding of user, see Figure 4-26.

| Index |        | Group Name | Remark            | Modify | Delete |
|-------|--------|------------|-------------------|--------|--------|
| 1     | admin  | admin      | admin 's account  | 2      | •      |
| 2     | user   | user       | user's account    | 2      | •      |
| 3     | system | admin      | system 's account | 2      | •      |
| 4     | quest  | user       |                   | /      | -      |

Figure 4-26

### 4.2.6.2 Delete User

In User Manage interface, click on 🤤 to delete user.

4.2.6.3 Modify User

Step 1. Select user you want to modify, click 🙋.

Step 2. Check "Change Password", see Figure 4-27.

| Modify User     |           | × |
|-----------------|-----------|---|
| Change Password |           |   |
| Old Password    |           |   |
| New Password    |           |   |
| Confirm         |           |   |
| Remark          |           |   |
|                 | OK Cancel |   |

Figure 4-27

Step 3. Enter old password, new password and confirm new password.

Step 4. Click OK.

# 4.2.7 IPC Information

Note:

#### Visible when this device is as SIP server.

You can add up to 20 IPCs, and added cameras will be auto synced with VTH. To add IPC:

Step 1. Select System Config>IPC Information>IPC Information.

Step 2. Click system pops up a bo. See Figure 4-28.

| Modify     |              | × |
|------------|--------------|---|
| IPC Name   | IPC1         |   |
| IP Address | 172.12.7.108 |   |
| Username   | admin        |   |
| Password   | ••••         |   |
|            | OK Cancel    |   |

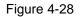

| Parameter | Note                                           |  |
|-----------|------------------------------------------------|--|
| IPC Name  | IPC name.                                      |  |
| IP        | IPC IP.                                        |  |
| Address   |                                                |  |
| Username  | Login IDC WER interface upprhame and peopword  |  |
| Password  | Login IPC WEB interface username and password. |  |
|           |                                                |  |

Step 3. Fill in IPC information, see chart below.

Step 4. Click OK.

# 4.2.8 Publish Information

In Publish Information page, you can send publish information and view historical information.

Note:

Visible when the device is as SIP server.

4.2.8.1 Send Info

In page, select System Config>Publish Information>Send Info. You can set validity published info, select device to send info or check "all devices" and etc. Click Send, see Figure 4-29.

| 🔻 System Config       | Send Info | History Info                                                        |
|-----------------------|-----------|---------------------------------------------------------------------|
| > Local Config        |           |                                                                     |
| > LAN Config          | Period of | of validity 2016 - 07 - 22 23 : 59 : 59                             |
| > Device Manager      | 5         | Send to All devices 🔽                                               |
| > Network Config      |           | Title notice                                                        |
| > Video Set           |           | Content test                                                        |
| > User Manager        |           | Content Lest                                                        |
| > IPC Information     |           |                                                                     |
| > Publish Information |           |                                                                     |
| > UPnP Config         |           |                                                                     |
| > Upgrade Manager     |           | Note: the contect to allow the maximum number of characters is 256. |
| Info Search           |           | Send Cancel                                                         |
| Status Statistics     |           |                                                                     |
| ▶ Logout              |           |                                                                     |

Figure 4-29

### 4.2.8.2 History Info

In page, select System Config>Publish Information>History Info. 20

You can view historical information, click on 🤤 to delete ifnormation. See Figure 4-30.

You also can go to System Config>Local Config>Talk Manager interface, to delete publish info.

| Send Info | History Info        |                     |        |                       |
|-----------|---------------------|---------------------|--------|-----------------------|
| Index     | Send Time           | Period of validity  | Title  | Delete                |
| 1         | 2016-07-22 14:30:04 | 2016-07-22 23:59:59 | notice | •                     |
|           |                     |                     | н      | 🖣 1 / 1 🕨 🎽 Go to 🌍 📦 |

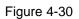

# 4.2.9 UPnP Setup

Note:

Visible when the device is set as SIP server.

Warning:

- Login router, set router WAN port IP address connection to WAN.
- Router enables UPnP function.
- Connect device to router LAN port, to private network.

Via UPnP protocol create mapping relationship between private network and outer network. Outer network user can visit device in LAN via outer IP address.

- Step 1. Select System Config>UPnP Setup>General.
- Step 2. Check "UPnP Enable" to enable UPnP function.
- Step 3. Click Add. See Figure 4-31.

| Add         | ×                    |
|-------------|----------------------|
|             | ● Turn on O Turn off |
| Server Name |                      |
| Protocol    | TCP                  |
| Inport      |                      |
| Outport     |                      |
|             | OK Cancel            |

Figure 4-31

Step 4. Enable UPnP function, select enable, see chart below.

| Parameter | Note         |
|-----------|--------------|
| Server    | Server name. |

| Parameter | Note                              |
|-----------|-----------------------------------|
| Name      |                                   |
| Protocol  | Select protocol type, TCP or UDP. |
| Туре      |                                   |
| Inport    | Port to mapping.                  |
| Outport   | Port mapped on router.            |

Note:

- When you set router mapping outer port, try use port within 1024~5000, to avoid using well-known port 1~255 and system port 256~1023.
- When there are multiple devices in the same LAN, please plan for port mapping, to eliminate multiple device mapping to one external port.
- For port mapping in progress, please make sure mapping port is not occupied or limited.
- Internal/external ports must be identical, cannot be modified.

Step 5. Click OK, to complete UPnP setup.

In browser, enter <u>http://WAN IP: WAN port</u> to visit corresponding router port no. of private device.

# 4.2.10 Upgrade File

Warning:

- During upgrade, please do not cut off power or network, reboot or shut down device.
- Please select the correct upgrade file, since wrong upgrade program may cause device crash down.
- Please make sure SD card is inserted.

Upload, delete upgrade file, store upgrade file in SD card.

Step 1. Select Info Search>Upgrade File Manager> Upgrade File Manager, see Figure 4-32.

| Upgrade File Manager                                 |           |        |  |  |
|------------------------------------------------------|-----------|--------|--|--|
| File Name                                            | File Size | Delete |  |  |
| General_VTH1510_Chn_P_SIP_V1.200.00.0.R.20160503.bin | 13702883  | •      |  |  |
| File Upload File Refresh                             |           |        |  |  |

Figure 4-32

Step 2. Click Upgrade, select upgrade file (.bin).

After upgrading is complete, all VTHs having communication with the VTH, can get upgrade file in version management page which can upgrade VTH.

Note:

If you want to upload more than one upgrade file, VTH only received the latest file sent.

# 4.3 Info Search

You can view call record, alarm record and unlock record.

# 4.3.1 Call Record

Store up to 1024 records.

Select Info Search>Call History>Call History. You can search VTO call records, including call type, room no., start time, call time and end status. See Figure 4-33.

| System Config                     | VTO Call History |           |             |                     |                |               |
|-----------------------------------|------------------|-----------|-------------|---------------------|----------------|---------------|
| 🔻 Info Search                     |                  |           |             |                     |                |               |
| > Call History                    | Index            | Call Type | Room Number | Begin Time          | Talk Time(sec) | End State     |
| > Alarm Record                    | 21               | Outgoing  | 101         | 2016-07-15 03:16:15 | 00:00          | Missed        |
|                                   | 22               | Outgoing  | 101         | 2016-07-15 02:23:20 | 00:00          | Missed        |
| <ul> <li>Unlock Record</li> </ul> | 23               | Outgoing  | 101         | 2016-07-15 02:22:29 | 00:00          | Missed        |
| Status Statistics                 | 24               | Outgoing  | 101         | 2016-07-15 01:45:25 | 00:01          | Received      |
| Logout                            | 25               | Outgoing  | 101         | 2016-07-15 01:44:37 | 00:03          | Received      |
|                                   | 26               | Outgoing  | 101         | 2016-07-15 01:43:02 | 00:03          | Received      |
|                                   | 27               | Outgoing  | 101         | 2016-07-15 01:42:46 | 00:02          | Received      |
|                                   | 28               | Outgoing  | 101         | 2016-07-15 01:41:38 | 00:04          | Received      |
|                                   | 29               | Outgoing  | 101         | 2016-07-15 01:41:26 | 00:01          | Received      |
|                                   | 30               | Outgoing  | 101         | 2016-07-14 11:33:13 | 00:00          | Missed        |
|                                   | 31               | Outgoing  | 101         | 2016-07-14 11:32:23 | 00:00          | Missed        |
|                                   | 32               | Outgoing  | 101         | 2016-07-14 11:29:45 | 00:00          | Missed        |
|                                   | Export Record    |           |             |                     | <b>M 4</b> 2/2 | 2 🕨 🎽 Go to 📄 |

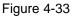

# 4.3.2 Alarm Record

Store up to 1024 records, including door sensor alarm, vandal-proof alarm and etc. Select Info Search>Alarm Record>Alarm Record interface, you can search unit VTO alarm, including room no., alarm status and etc, see Figure 4-34.

| System Config                     | Alarm Record |             |               |         |                     |
|-----------------------------------|--------------|-------------|---------------|---------|---------------------|
| Info Search                       |              |             |               |         |                     |
| > Call History                    | Index        | Room Number | Event State   | Channel | Begin Time          |
| > Alarm Record                    | 1            | 8002        | Door Sensor   | 5       | 2016-07-22 04:01:45 |
|                                   | 2            | 8002        | PreventRemove | 1       | 2016-07-22 04:01:15 |
| <ul> <li>Unlock Record</li> </ul> | 3            | 8002        | Door Sensor   | 5       | 2016-07-22 01:16:51 |
| Status Statistics                 | 4            | 8002        | PreventRemove | 1       | 2016-07-22 01:16:20 |
| Logout                            | 5            | 8002        | Door Sensor   | 5       | 2016-07-22 01:03:17 |
|                                   | 6            | 8002        | PreventRemove | 1       | 2016-07-22 01:02:46 |
|                                   | 7            | 8002        | Door Sensor   | 5       | 2016-07-21 06:09:17 |
|                                   | 8            | 8002        | PreventRemove | 1       | 2016-07-21 06:08:46 |
|                                   | 9            | 07078002    | Door Sensor   | 5       | 2016-07-20 06:44:35 |
|                                   | 10           | 07078002    | PreventRemove | 1       | 2016-07-20 06:44:05 |

Figure 4-34

Click Export to export VTO alarm record.

# 4.3.3 Unlock Record

Unlock record stores up to 1000 records, including remote unlock, card unlock and button unlock.

In Info Search>Unlock Record>VTO Unlock Record interface, you can search unit VTO unlock status, including unlock type, unlock time and etc. See Figure 4-35.

| System Config     | VTO unlock Record |                   |             |          |             |               |                     |
|-------------------|-------------------|-------------------|-------------|----------|-------------|---------------|---------------------|
| 🔻 Info Search     |                   |                   |             |          |             |               |                     |
| > Call History    | Index             | Unlock Type       | Room Number | Username | Card Number | Unlock Result | Unlock Time         |
| > Alarm Record    | 1                 | Brush Card Unlock | 9901        |          | 81e35944    | Success       | 2016-07-20 09:16:58 |
| > Unlock Record   | 2                 | Brush Card Unlock | 9901        |          | 81e35944    | Success       | 2016-07-20 09:16:51 |
|                   | 3                 | Brush Card Unlock | 9901        |          | 81e35944    | Success       | 2016-07-20 09:16:37 |
| Status Statistics | 4                 | Brush Card Unlock | 9901        |          | 81e35944    | Success       | 2016-07-19 09:03:06 |
| Logout            | 5                 | Brush Card Unlock | 9901        |          | 81e35944    | Success       | 2016-07-19 09:03:02 |
|                   | 6                 | Brush Card Unlock | 9901        |          | 81e35944    | Success       | 2016-07-19 09:02:36 |
|                   | 7                 | Brush Card Unlock | 9901        |          | 81e35944    | Success       | 2016-07-19 09:02:32 |
|                   | 8                 | Brush Card Unlock | 9901        |          | 81e35944    | Success       | 2016-07-19 09:02:22 |
|                   | 9                 | Brush Card Unlock | 9901        |          | 81e35944    | Success       | 2016-07-19 09:02:17 |
|                   | 10                | Brush Card Unlock | 9901        |          | 81e35944    | Success       | 2016-07-19 07:28:05 |
|                   | 11                | Brush Card Unlock | 9901        |          | 81e35944    | Success       | 2016-07-19 06:55:07 |
|                   | 12                | Brush Card Unlock | 9901        |          | 81e35944    | Success       | 2016-07-19 06:54:58 |
|                   | 13                | Brush Card Unlock | 9901        |          | 81e35944    | Success       | 2016-07-19 06:54:47 |
|                   | 14                | Brush Card Unlock | 9901        |          | 81e35944    | Success       | 2016-07-19 06:54:38 |
|                   | 15                | Brush Card Unlock | 9901        |          | 81e35944    | Success       | 2016-07-19 06:54:27 |
|                   | 16                | Brush Card Unlock | 9901        |          | 81e35944    | Success       | 2016-07-19 06:54:20 |
|                   | 17                | Brush Card Unlock | 9901        |          | 81e35944    | Success       | 2016-07-19 06:54:16 |
|                   | 18                | Remote Unlock     | 101-1       |          |             | Success       | 2016-07-18 02:56:07 |
|                   | 19                | Remote Unlock     | 101-0       |          |             | Success       | 2016-07-18 01:18:50 |
|                   | 20                | Password Unlock   | 101         |          |             | Success       | 2016-07-15 09:35:44 |
|                   | Export Record     | 1 assword Onlock  | 101         |          |             | Juccess       | ■ ■ 1/10 ■ ■ Go to  |

Figure 4-35

Click Export Record to export VTO unlock record.

# 4.4 Status Statistics

Warning:

If you have added one VTH, and it has never been online or has been offline over 3 minutes, then go to Status Statistics>VTH Status>VTH Status interface, you will not search out its status.

In Status Statistics>VTH Status>VTH Status interface, you can view VTH connection status, IP port and etc. See Figure 4-36.

| System Config       | Device Status |        |         |          |                         |
|---------------------|---------------|--------|---------|----------|-------------------------|
| ▶ Info Search       |               |        |         |          |                         |
| 🔻 Status Statistics | VTH           | Status | IP:Port | Reg Time | Off Time                |
| > Device Status     |               |        |         |          |                         |
| ▶ Logout            |               |        |         |          | 🛤 🛋 1 / 1 🕨 🎮 Go to 🔛 📦 |

Figure 4-36

Status

Offline: VTO and VTH are not connected, you cannot call, monitor, talk or etc.

Online: VTO and VTH are connected, you can call, monitor, talk and etc.

 MON Unmon: VTH is not monitoring.
 Onmom: VTH is monitoring.

# **5 Device Operation**

# 5.1 Call

### 5.1.1 Call MGT Center

In standby status, press  $\bigcirc$  or  $\clubsuit$  button, this VTO will call center. The video door phone begins when the port picks up. During the whole process, you can press the button  $\circledast$  or \* to end current talk and return to the standby interface.

# 5.1.2 Call VTH

In standby status, enter room no. or press O or  $\checkmark$  to select room no. in contacts, and press O or  $\checkmark$  to call VTH. The video door phone begins when the VTH picks up. During the whole process, you can press the button O or  $\bigstar$  to end current talk and return to the standby interface.

# 5.1.3 Group Call VTH

In standby status, enter room no. or press O or  $\checkmark$  to select room no. in contacts, and press O or  $\checkmark$  to call VTH. All VTHs under this room will ring at the same time. Note: Group call can be set in System Config>Network Config> Network Config.

# 5.2 Unlock

# 5.2.1 VTH, MGT Center Remotely Unlock

When center is called, calling or monitoring, VTH or center can remotely unlock door. VTO will return to standby interface after call ends or countdown stops.

# 5.2.2 IC Card Unlock

Swipe authorized IC card on VTH, after verification is passed, door is unlocked. Note:

Please refer to Ch 5.5 for card issuing.

## 5.2.3 Button Unlock

Press unlock button on VTH to unlock.

## 5.2.4 Password Unlock

You can unlock via personal password, uniform password and duress password.

Personal password can be set in System Config>Device Manager>Indoor Manager.
 Colort VTU a side to modify VTU available accounted

Select VTH, click 🙎 to modify VTH unlock password.

• Uniform password can be set in System Config>Local Config>A&C Manager.

### 5.2.4.1 Personal Password Unlock

In standby status, press P or #, enter 5-digit room no. (fill in 0 for blank digits)+personal unlock passwrd, and press P or # to unlock. For example, personal password is "123456", then enter "01101123456". In standby status, press or  $\ddagger$ , enter uniform password (default is :123456"), and press or  $\ddagger$  to unlock. i.e.: #123456#.

5.2.4.3 Duress Password Unlock

When a user encounter duress, press I or #, to enter duress password ("654321" by default), and press I or # to unlock. If XX user unlock: #654321#, now the system sends alarm to MGT center.

# 5.3 Monitor

Both MGT center and VTH can monitor VTO.

# 5.4 Modify Local Config

### 5.4.1 Enter Project Settings Interface

In the standby status, press (\*) or #, input password as 888888 and then press (\*) or # to enter installation setup interface. Select up/down via button 2 and 8, press (\*) or \* to enter sub-interface.

### 5.4.2 Modify IP

In Project Settings --- IP setup interface, select up/down/left/right via button 2,8,4,6, press or # to enter/exit IP modification status. When you finish, press or \* to exit modification interface. After modification is complete, VTO will reboot. 28

### 5.4.3 Modify Volume Config

In Project Setting>Volume interface, adjust volume via button 4 and 6. When you finish, press \* or \* to exit modification interface.

# 5.5 Issue Card

You can issue card via main card and password.

In Project Settings>Card Issuing interface, select to issue card with main card or

password via button 2 and 8. Press  ${}^{\textcircled{}}$  or  ${}^{\bigstar}$  to enter sub-interface.

 Issue with main card: Under issuing card with main card interface, fill in room no. of the card to be authorized, and swipe it. When it says the card has been authorized

successfully, press \* or \* to exit.

Note:

Before issuing card, please make sure the IC card is set as main card, please refer to Ch 4.2.3.3.

Issue with password: Under issuing card with password interface, enter issuing password 002236, press or to enter, fill in room no. of the card to be authorized, and swipe it. When it says the card has been authorized successfully, press or to exit. Note:

Please refer to Ch 4.2.1.2 for password setup.

# 5.6 Web Port View

Go to Project Settings>WEB Port to view WEB port no., default is 80. iln browser enter <u>http://WAN IP: WAN port</u> to *visit VTO W*EB interface.

# 5.7 Project Password Change

Go to Project Settings>Change Password interface, enter "new password" and "confirm new password", to change password.

# 5.8 Room No. Manager

Go to Project Settings>Add Room No. interface, enter room no. in 1-5 digits, to add room no. You can search out added room no. in contact.

# **Appendix 1 Specifications**

| Model                          | VTO1220A                              | VTO1220B(W)     | VTO1210A-X        | VTO1210B(W)-X | VTO1210C->        | ( VTO6221B(W)          |  |
|--------------------------------|---------------------------------------|-----------------|-------------------|---------------|-------------------|------------------------|--|
| os                             |                                       |                 |                   |               |                   |                        |  |
| Main Processor                 | Embedde                               | d micro proc    | essor             |               |                   |                        |  |
| OS                             | Embedded LINUX OS                     |                 |                   |               |                   |                        |  |
| Video                          | •                                     |                 |                   |               |                   |                        |  |
| Video                          |                                       |                 |                   |               |                   |                        |  |
| Compression                    | H.264                                 |                 |                   |               |                   |                        |  |
| Standard                       |                                       |                 |                   |               |                   |                        |  |
| Input/Approaching<br>Induction | 1.3 megapixel camera                  |                 |                   |               |                   |                        |  |
| Back Light                     | Support                               |                 |                   |               |                   |                        |  |
| Auto Light<br>Compensation     | Support                               |                 |                   |               |                   |                        |  |
| Audio                          |                                       |                 |                   |               |                   |                        |  |
| Input                          | Omnidire                              | ctional microp  | ohone             |               |                   |                        |  |
| Output                         | Built-in sp                           | eaker           |                   |               |                   |                        |  |
| Bidirectional Talk             |                                       | lual-way bidir  | ectional talk     |               |                   |                        |  |
| Display                        | <u> </u>                              | -               |                   |               |                   |                        |  |
| LCD Dimensions                 | 3.5-inch TFT screen 3-inch STN screen |                 |                   |               |                   | 3.5-inch TFT<br>screen |  |
| Resolution                     | 32                                    | 0*240           | 128*64            |               |                   | 320*240                |  |
| Operation Mode                 |                                       |                 | <b>.</b>          |               |                   | •                      |  |
| Input                          | Digital<br>keypad                     | Touch<br>keypad | Digital<br>keypad | Touch keypad  | Digital<br>keypad | Touch keypad           |  |
| Card                           | Built-in IC                           | card induction  | on reader         | •             | •                 |                        |  |
| Approaching Induc              | ction                                 |                 |                   |               |                   |                        |  |
| Body<br>Approaching            | IR, about                             | 1 meter         |                   |               |                   |                        |  |
| Alarm                          |                                       |                 |                   |               |                   |                        |  |
| Vandal proof                   | Support                               |                 |                   |               |                   |                        |  |
| Access Control                 |                                       |                 |                   |               |                   |                        |  |
| NO/NC Output                   | Support                               |                 |                   |               |                   |                        |  |
| Door on/off Button             |                                       |                 |                   |               |                   |                        |  |
| Door Status<br>Detect          | Support                               |                 |                   |               |                   |                        |  |
| Network                        |                                       |                 |                   |               |                   |                        |  |
|                                |                                       |                 |                   |               |                   |                        |  |

| Ethernet             | 10M/100Mbps Self-adaptive     |        |  |  |  |       |  |  |  |
|----------------------|-------------------------------|--------|--|--|--|-------|--|--|--|
| Network Protocol     | TCP/IP                        | rcp/ip |  |  |  |       |  |  |  |
| Storage              |                               |        |  |  |  |       |  |  |  |
| Memory               | 128MB                         |        |  |  |  | 512MB |  |  |  |
| SD Card              | N/A                           | N/A 4G |  |  |  |       |  |  |  |
| General              |                               |        |  |  |  |       |  |  |  |
| Power                | DC 12V                        | DC 12V |  |  |  |       |  |  |  |
| Power<br>Consumption | Standby≤1W; work≤10W          |        |  |  |  |       |  |  |  |
| Working              | -40°C~+60°C                   |        |  |  |  |       |  |  |  |
| Environments         | 10~95%RH                      |        |  |  |  |       |  |  |  |
| Water Proof          | IP53 IP65 IP53 IP65 IP53 IP65 |        |  |  |  |       |  |  |  |

Note:

- This manual is for reference only. Slight difference may be found in user interface.
- All the designs and software here are subject to change without prior written notice.
- All trademarks and registered trademarks are the properties of their respective owners.
- If there is any uncertainty or controversy, please refer to the final explanation of us.
- Please visit our website or contact your local service engineer for more information.